# ーー帯要数報告のための<br>サンジョンストングアンファリ 教科書事務執行管理システム<br>操作説明資料 うかルバール<br>市場地位のよい。

 $\begin{bmatrix} \text{H} & \text{H} & \text{H} & \text{H} & \text{H} & \text{H} & \text{H} \\ \text{H} & \text{H} & \text{H} & \text{H} & \text{H} & \text{H} & \text{H} \end{bmatrix}$ 【川叫立小・十字仪用】

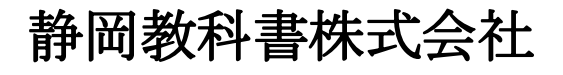

静岡教科書株式会社 静岡市葵区春日2丁目12-23 TEL.(054)253-9155  $\Gamma$ AA. ( $004$ ) 201 - 1140

> E-mail : shizukyo@pop01.odn.ne.jp [h](https://www.shizukyo.co.jp/)ttps://www.shizukyo.co.jp/

## 1.システムを使用する前に …… 2008年 2月10日 2010年 2011年 2012年 2012年 2012年 2012年 2012年 2012年 2012年 2012年 2012年 2012年 2012年 201

- (1)システムの動作環境について
- (2)システムのセットアップについて
- (3)システム名
- (4)システムを稼働するために必要なデータ
- (5)教科書執行管理システムによる処理の流れ
- (6)システムを最初に起動した時にでるエラーの対処方法
- (7)マクロセキュリティのレベルについて
- (8)マクロの設定で「マクロを有効にする」になっているのに 下記のメッセージが出る対処方法

# システムを使用して需要数の入力・報告作業を行います

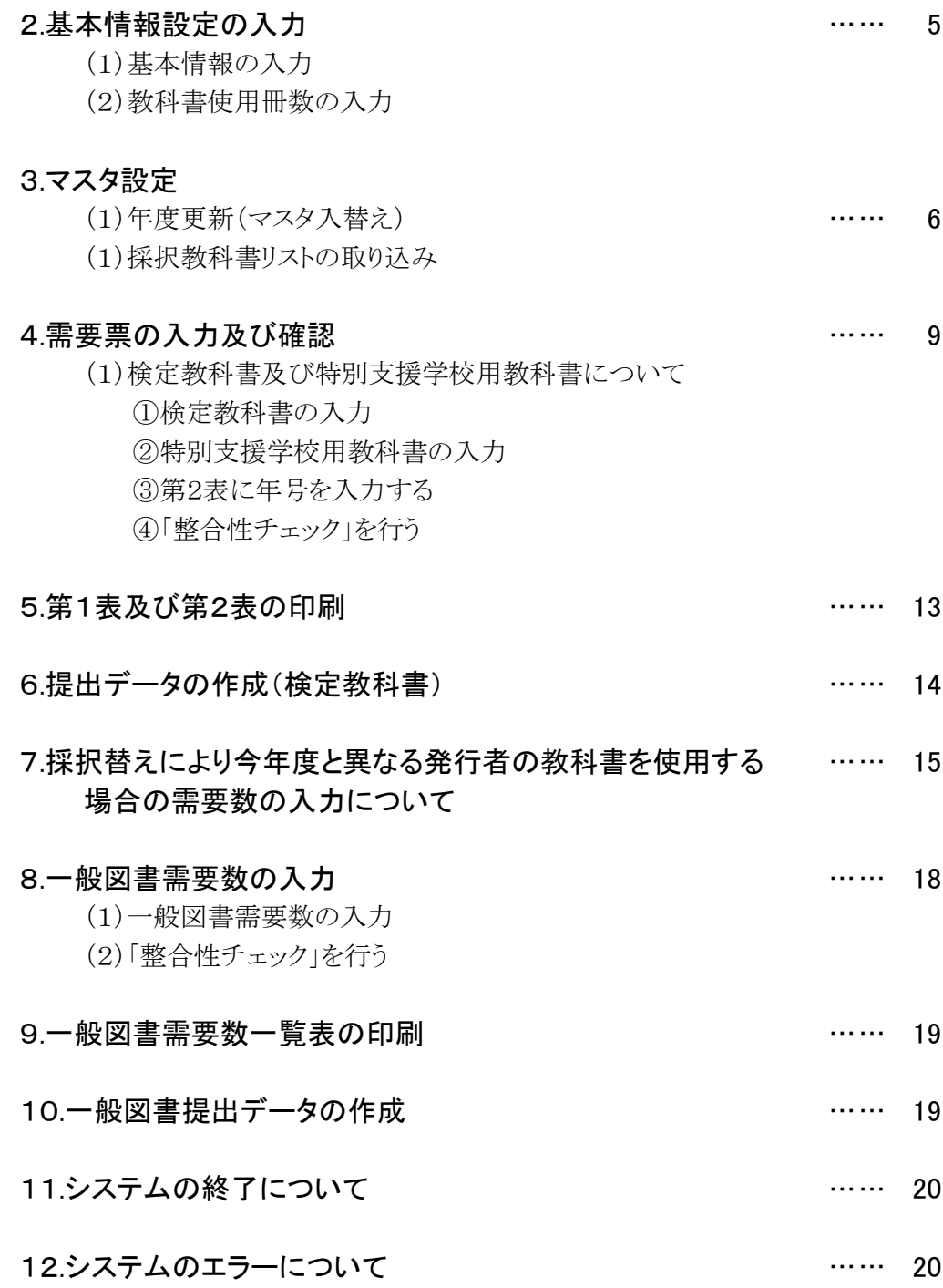

## 1.システムを使用する前に

#### (1) システムの動作環境について

- ① OSはMicrosoft Windows /8.1/10/11
- ② アプリケーションソフト Microsoft Excel 2016/2019/2021

## (2) システムのセットアップについて

- ① システムの取り込み 本システムは静岡教科書株式会社のホームページより常時ダウンロードすることができます。 静岡教科書(株)のホームページは https://www.shizukyo.co.jp/ パスワードの設定はありません。 システム稼動に必要な教科書マスタ、操作マニュアル、本説明会資料等も併せてダウンロードできます。 また、学校コード、採択地区コード、設置者コード等についても掲載いたしております。
- ② システムの利用について

本システムは、Excel VBAにて作成されています。 ダウンロードしたシステムはインストール作業の必要がなく、そのままご利用できます。 但し、使用に関しては、パソコンによりExcelのマクロセキュリティーの変更を必要とする場合があります。

③ システムの削除

本システムが不要になった場合は、ごみ箱へ移動、またはシステムファイルを右クリックにより削除を 選択し、本システムを削除してください。

④ システムの終了・保存について システムを終了・保存する際は、必ずExcelの機能を使用して終了・保存してください。

#### (3) システム名

Ver1\_9\_0\_教科書事務執行管理システム(学校用) 小・中・高等学校及び特別支援学校で使用するシステムです。 システム名を変更することも可能です。年度別に保存するときにご利用できます。

#### (4) システムを稼動するために必要なデータ

① 教科書マスタVer.1.25.0.csv(静岡教科書(株)のホームページに掲載されています。) ② 採択教科書リスト(市町教育委員会より配布される採択教科書データ)

#### (5) 教科書事務執行管理システムによる処理の流れについて

システムの起動からデータ提出までの流れは下記の通りです。 ①教科書事務執行管理システムの起動

②基本情報設定の入力

3マスタ設定の取込

④需要数集計業務 Ⅰ需要数の入力 Ⅱ提出データの作成

## (6) システムを最初に起動した時に出るエラーの対処方法 ≪重要≫

教科書執行管理システムをダウンロードサイトより取込後、システムを起動し、 "編集を有効にする"をクリックすると "実行時エラー'1004'が表示される

#### ≪対処方法≫

- ① "実行時エラー'1004' "を終了する
- ② "エラーリセット"を選択する
- ③ 上書き保存する
- ④ 一旦システムを閉じる。

再度起動するとエラーメッセージは表示されなくなる

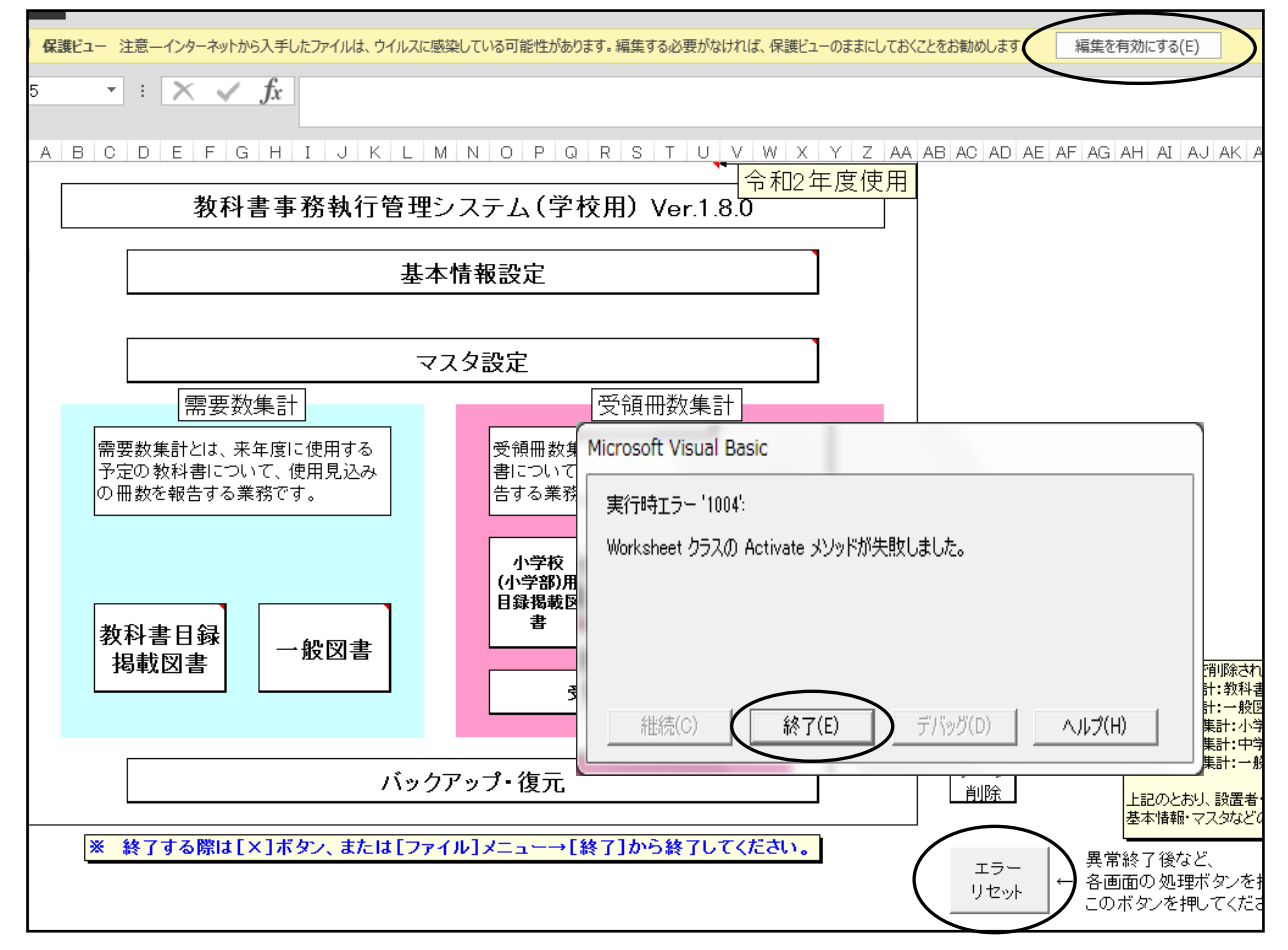

## (7) マクロセキュリティのレベルについて

システムの機能を有効にするために、Excelのマクロセキュリティのレベルを変更する必要があります。 確認方法と変更方法について記載します。

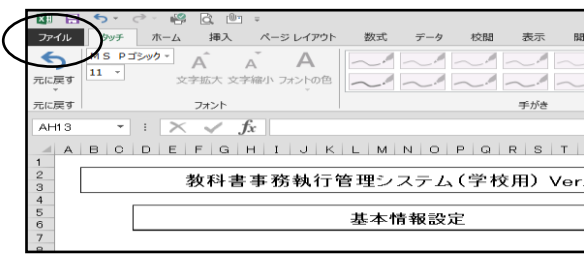

## ① フアイルを選択 ②オプションを選択

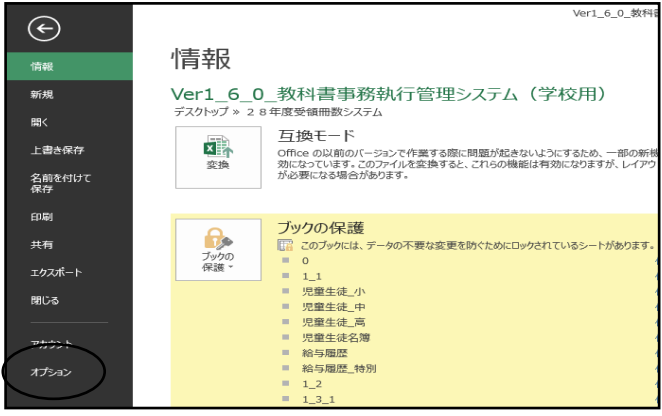

## ③セキュリティセンターを選択 のポンプ のセキュリティセンターの設定を選択

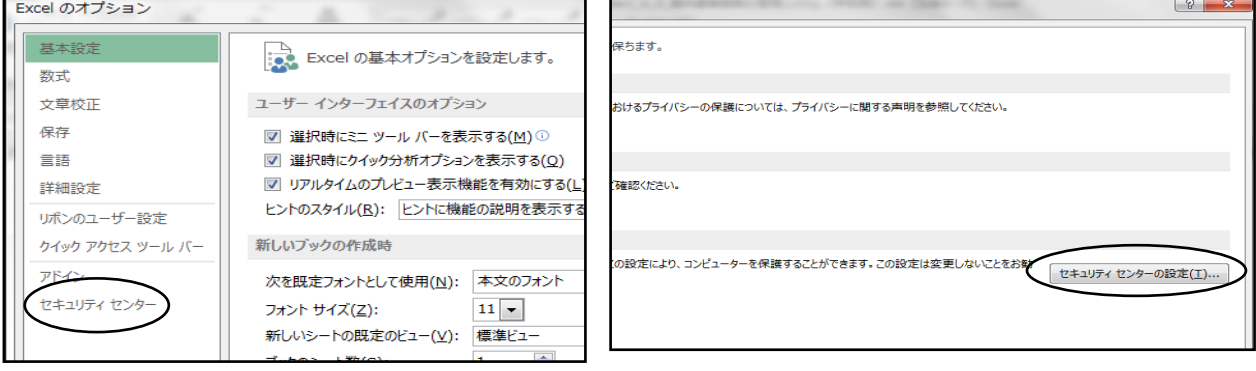

#### ⑤マクロの設定を選択し、 "すべてのマクロを有効にする"にチェックをいれる その後"OK"を選択

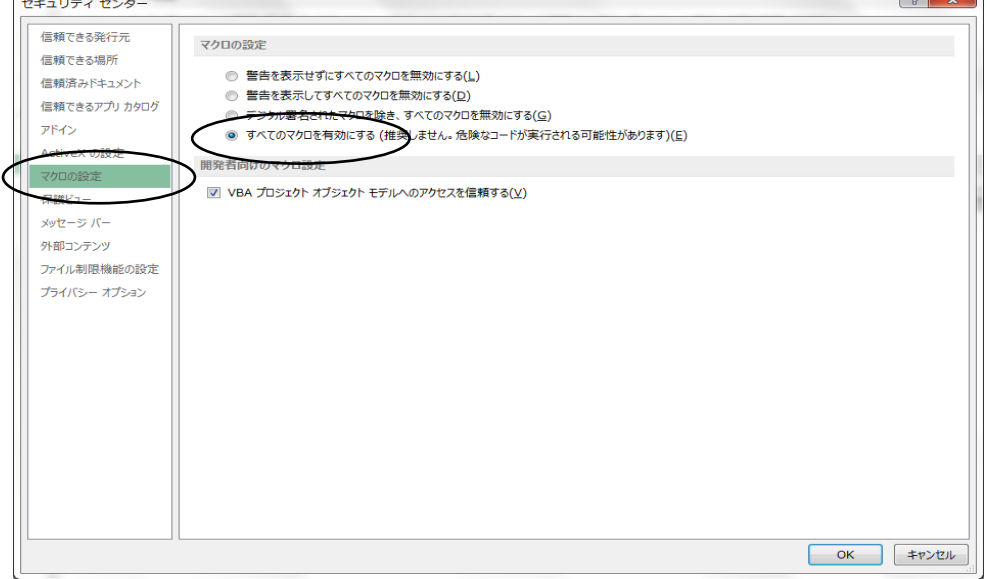

# (8) マクロの設定で「{マクロを有効にする」になっているのに

下記のメッセージがでる対処方法

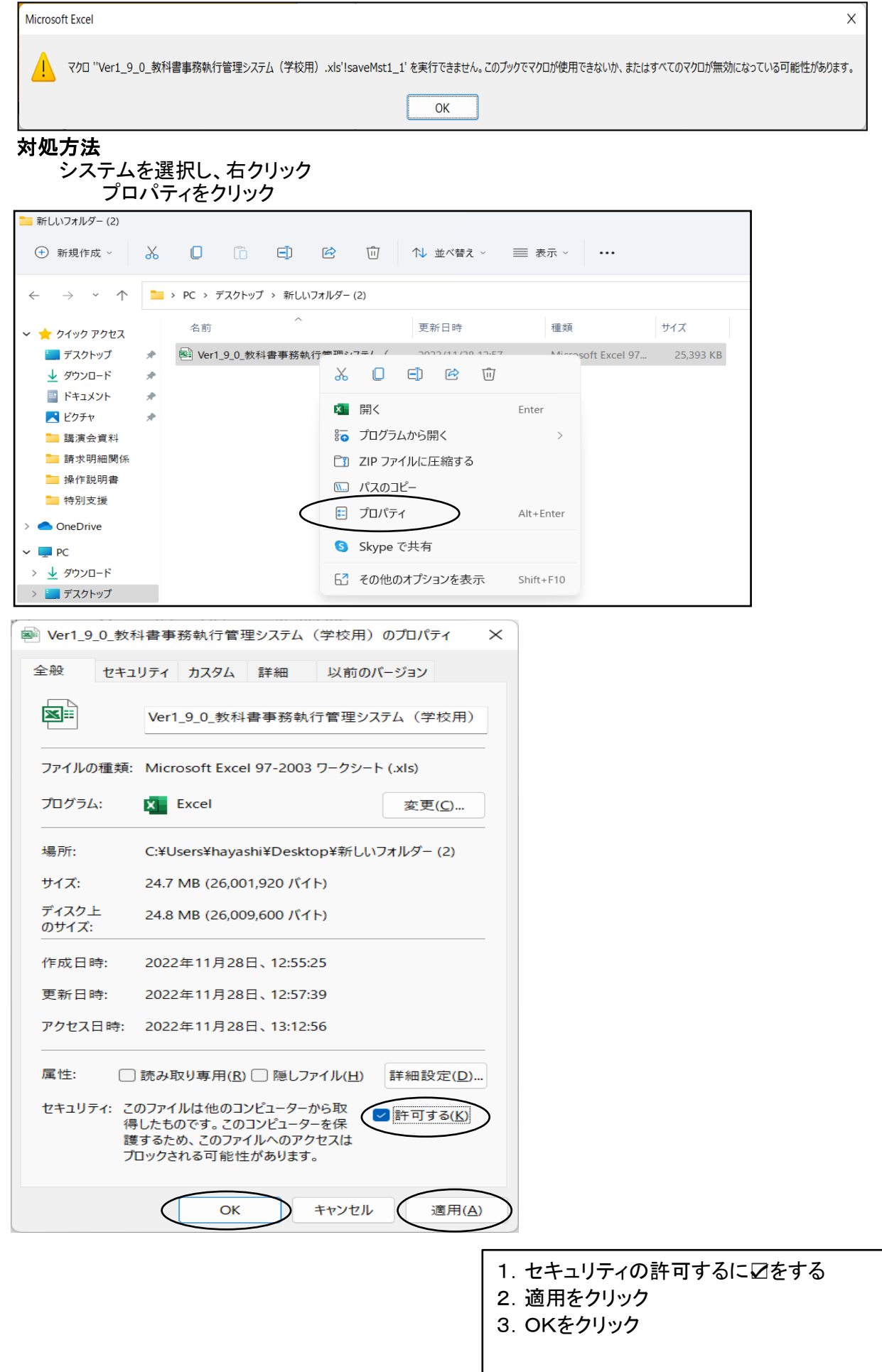

## 【システムを使用して需要数の入力・報告作業を行います。】

(静岡県教育委員会及び静岡教科書(株) 推奨)

静岡教科書(株)のホームページより採択地区別学校用システムをダウンロードする。 ただし、小学校用システムのみ掲載、中学校用は採択替えのため掲載しておりません。 (例 システム名 Ver190 教科書事務執行管理システム(○○地区○学校用)) 上記システムには 3.マスタ設定(1)年度更新(マスタ入替え)、(2)採択教科書リスト の取り込みは必要ありません。

#### 学校用システムの起動

Ver1 90 教科書事務執行管理システム(学校用).xls を起動します。

## 2.基本情報設定の入力

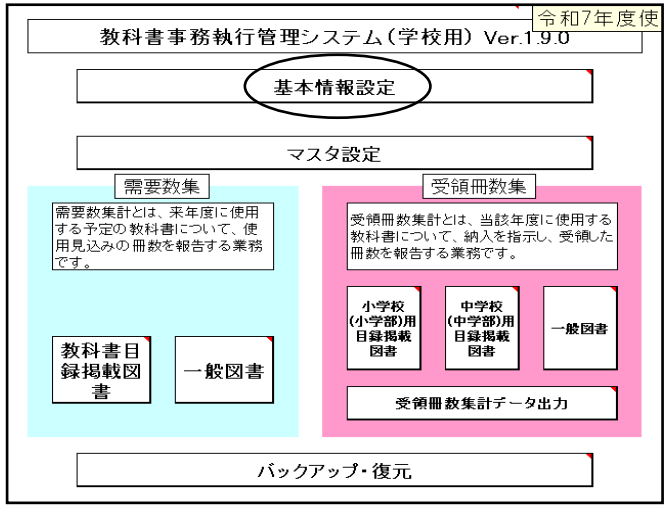

## (1)基本情報の入力

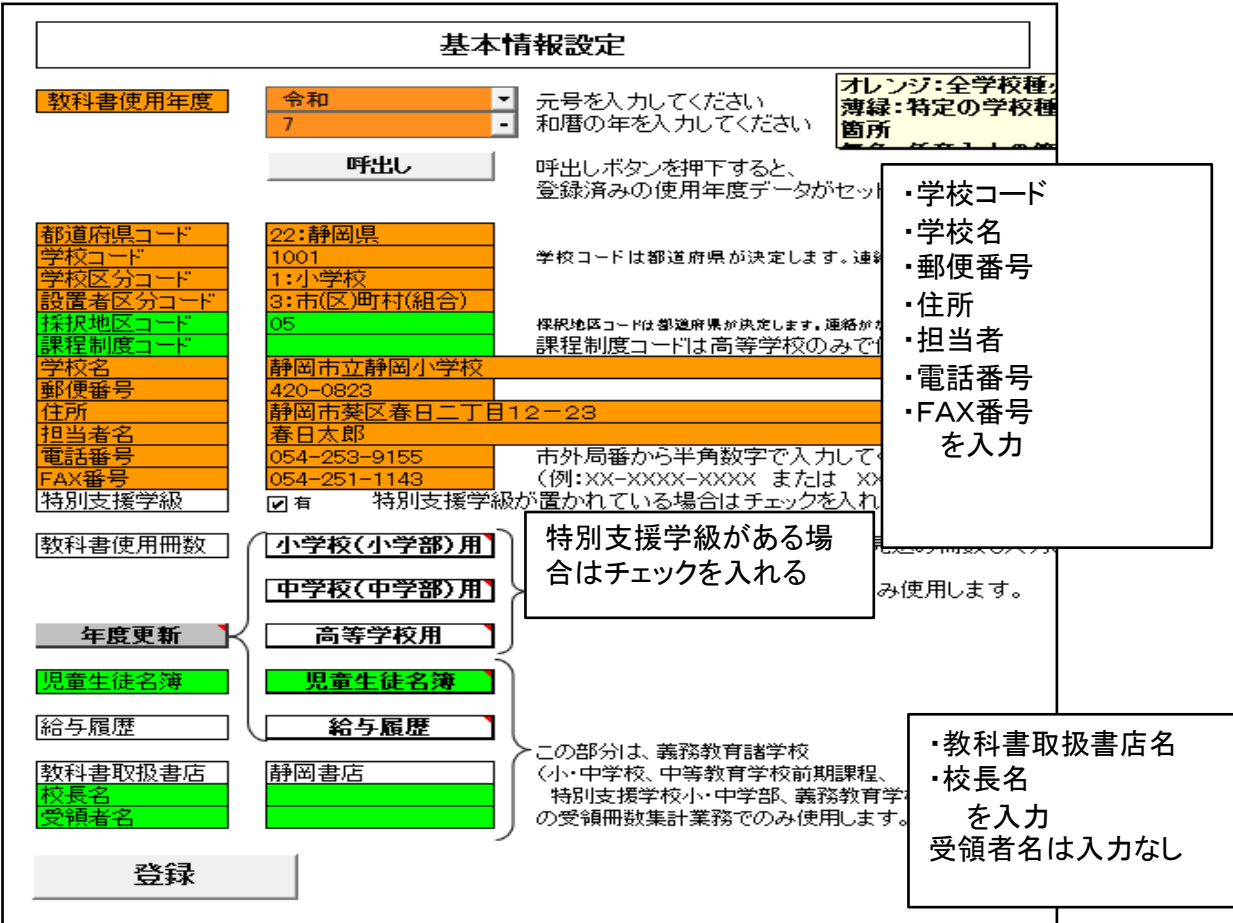

## (2)教科書使用冊数の入力

需要数入力を簡略化するため、あらかじめ教科書使用予定冊数を入力する

教科書使用冊数入力画面

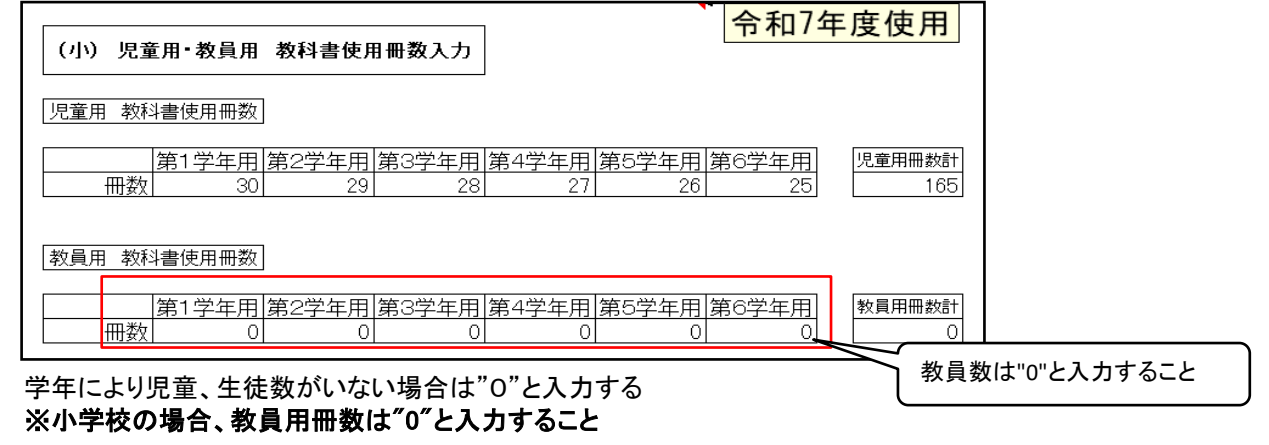

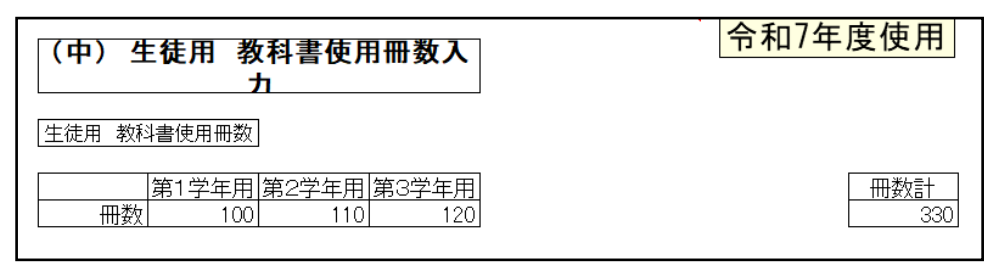

中学校は教員用需要数の入力画面はありません。 (需要数入力画面にて入力することになります)

#### 登録ボタンをクリック

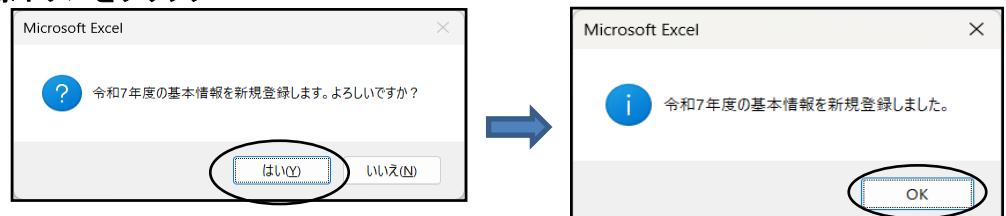

## 3.マスタ設定

#### (1)年度更新(マスタ入替え) マスタ設定⇒年度更新(マスタ入替え)を選択 教科書マスタ(静岡教科書(株)ホームページ掲載)を取り込み 基本情報設定 令和7年度使 マスタ設定 マスタ設定 ※教科書マスタ取り込み状況<br>- 教科書マスタ 取り込み<br>- ※ <del>1</del> 需要数集 受領冊数集 (年度更新(マスタ入替え)) -<br>|取り込み |<br>|受領冊数集計とは、当該年度に使用|<br>|教科書について、納入を指示し、受領<br>|冊数を報告する業務です。 バージョン 一つち 小学校<br>中学校<br>高等学校<br>特別支援学校(中学部)<br>特別支援学校(中学部)<br>+駿国書(視覚障害者)<br>--駿国書(視覚障害者) 採択教科書リストの取り込み 中学校<br>(中学部)用<br>目録掲載 小学校<br>(小学部)用 ·<br>按 b 採択教科書の選択 日録掲載 教科書目<br>録掲載図 図書 般図書 書 ·<br>|原]特別支様学校(小学部 受領冊数集計データ出力 マスタ入替え確認 バックアップ・復元 2 教科書マスタの入替えを行います。<br>次の画面で、取り込み対象のファイルを選択してください。<br>よろしいですか?  $\frac{(\sharp\cup\backslash(\underline{\gamma})}{\pi}$

いいえ(<u>N)</u>

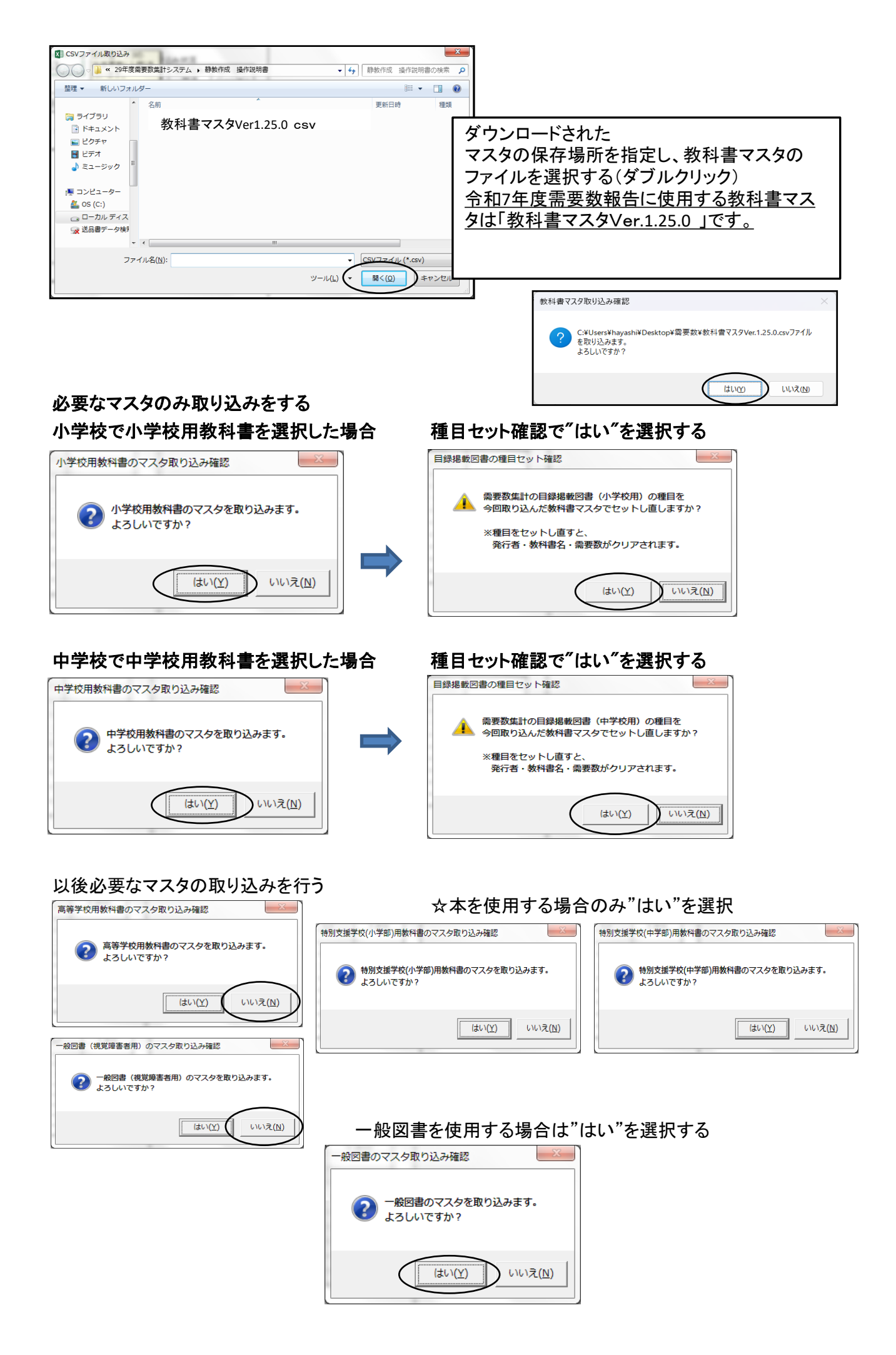

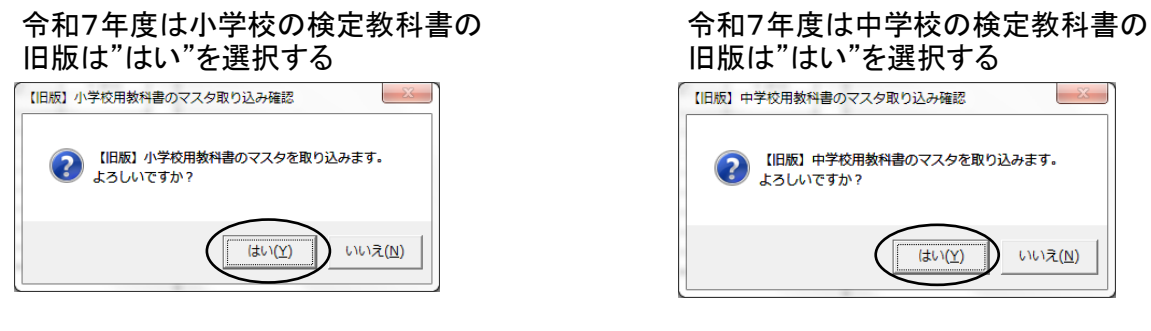

## 【旧版】特別支援学校用教科書は"いいえ"を選択

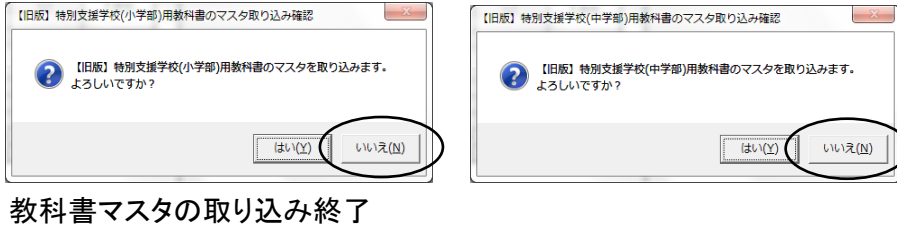

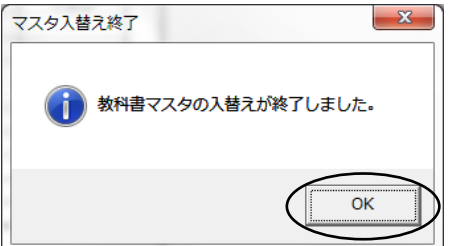

#### マスタの取り込み状況の確認

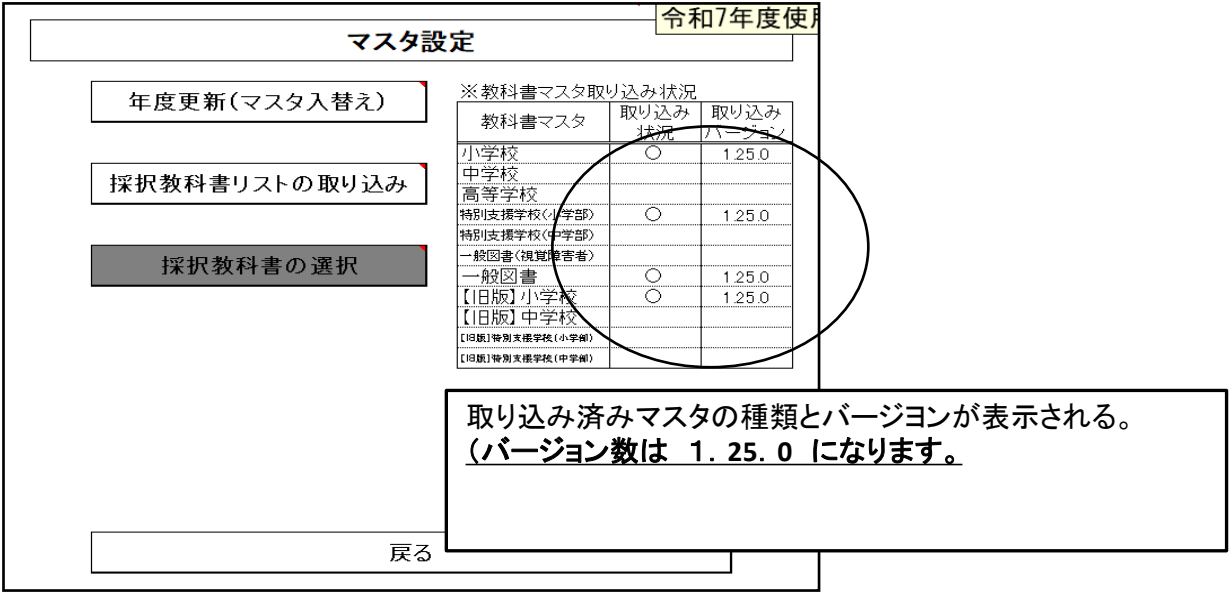

#### (2)採択教科書リストの取り込み

所管市町教育委員会より配布された「採択教科書配布データ」を使用し、取り込みを行う。 ファイル名は(例 設\_7年度\_021\_05\_採択教科書配布データ\_○○市教育委員会.csv)

※021は教育委員会コード 05は採択地区コードになります。 - <mark>令和7年度使.</mark> マスタ設定 ※教科書マスタ取り込み状況<br>- <sub>数科書マスタ</sub> 取り込み 年度更新(マスタ入替え) 取り込み 教科書マスタ 状况 小学校<br>中学校  $\frac{1}{125.0}$ 【採択教科書リストの取り込み】 中学校<br>高等学校(中学部)<br>特別支援学校(中学校)<br>中般図書(現職)中学校<br>一般図書<br>一般図書<br>- [18版)中学校<br>[1808-10918年8201年8201年8201年8201年8201年820  $\circ$  $125.0$ 採択教科書の選択  $\frac{0}{0}$ -<br>採択教科書リスト取り込み確認  $\frac{125.0}{125.0}$  $\overline{\mathbf{z}}$ |原||特別支機学校(小学部 採択数科書リストの取り込みを行います。 (18度)等別支援学校(中学部  $(2)$ 「<br>次の画面で、取り込み対象のファイルを選択してください。 よろしいですか? **IEUVYY** いいえ(N) 戻る K CSVファイル取り込み ● ● ● ■ « ユーザー , hayashi , デスクトップ , 新しいフォルダー ▼ + + F ボレいフォルダーの検索 整理 ▼ 新しいフォルダー  $\begin{tabular}{ll} \multicolumn{2}{l}{{\color{white}30}{\color{black} \textbf{30}}}& $\mathbf{v}$ & $\mathbf{-11}$\\ \multicolumn{2}{l}{\color{white}0} & $\mathbf{0} \rightarrow \mathbf{0}$ & $\mathbf{0} \rightarrow \mathbf{0}$\\ \multicolumn{2}{l}{\color{white}0} & $\mathbf{0} \rightarrow \mathbf{0}$ & $\mathbf{0} \rightarrow \mathbf{0}$ & $\mathbf{0} \rightarrow \mathbf{0}$\\ \multicolumn{2}{l}{\color{white}0} & $\mathbf{0} \rightarrow \mathbf{0}$ & $\mathbf{0} \rightarrow \mathbf{0}$ & $\mathbf{0} \rightarrow \math$  $\odot$ 名前 更新日時 理想 しょうイブラリ  $\begin{array}{c} \hline \end{array}$ -<br>图 ドキュメント 設\_7年度\_021\_05\_採択教科書配布データ\_〇〇市教育委員会. c ■ ピクチャ 同 ビデオ ♪ ミュージック |■ コンピューター  $\Delta$ , os (c:)

ツール(L)

# 4.需要票の入力及び確認

□ ローカル ディス

ー<br>「<mark>マ</mark>送品書データ検す

## (1)検定教科書及び特別支援学校用教科書について

#### ①検定教科書の入力

ファイル名(N):

「教科書目録掲載図書」⇒「小学校用・特別支援学校(小学部)用」または 「中学校用・特別支援学校(中学部)用」をクリック

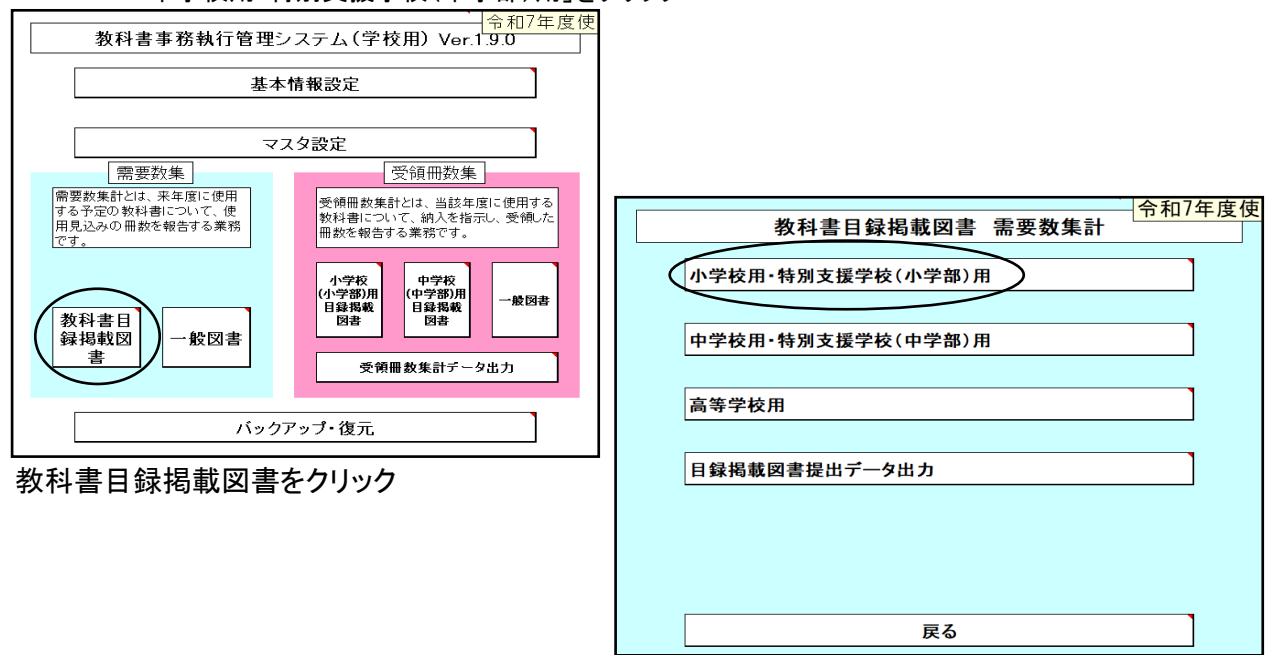

-<br>採択教科書U7ト取U込み確認

 $\boxed{\text{CSVZZ1L}(*.\text{csv})~~\rightarrow}$ 

キャンセル

■ 開く(O)

C:¥Users¥hayashi¥Desktop¥需要数¥設\_7年度\_021\_05\_採択数科書配<br>布データ\_静岡市教育委員会.csvファイルを取り込みます。<br>よろしいですか?

 $1400$ 

いいえい

#### 採択教科書及び需要数が表示されてくるが 需要数が表示されていない場合は「需要数反映」をクリックする。

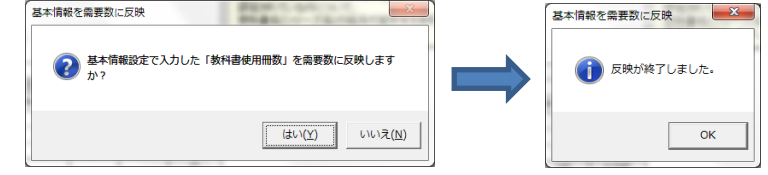

# 需要数と教員数が表示されます。

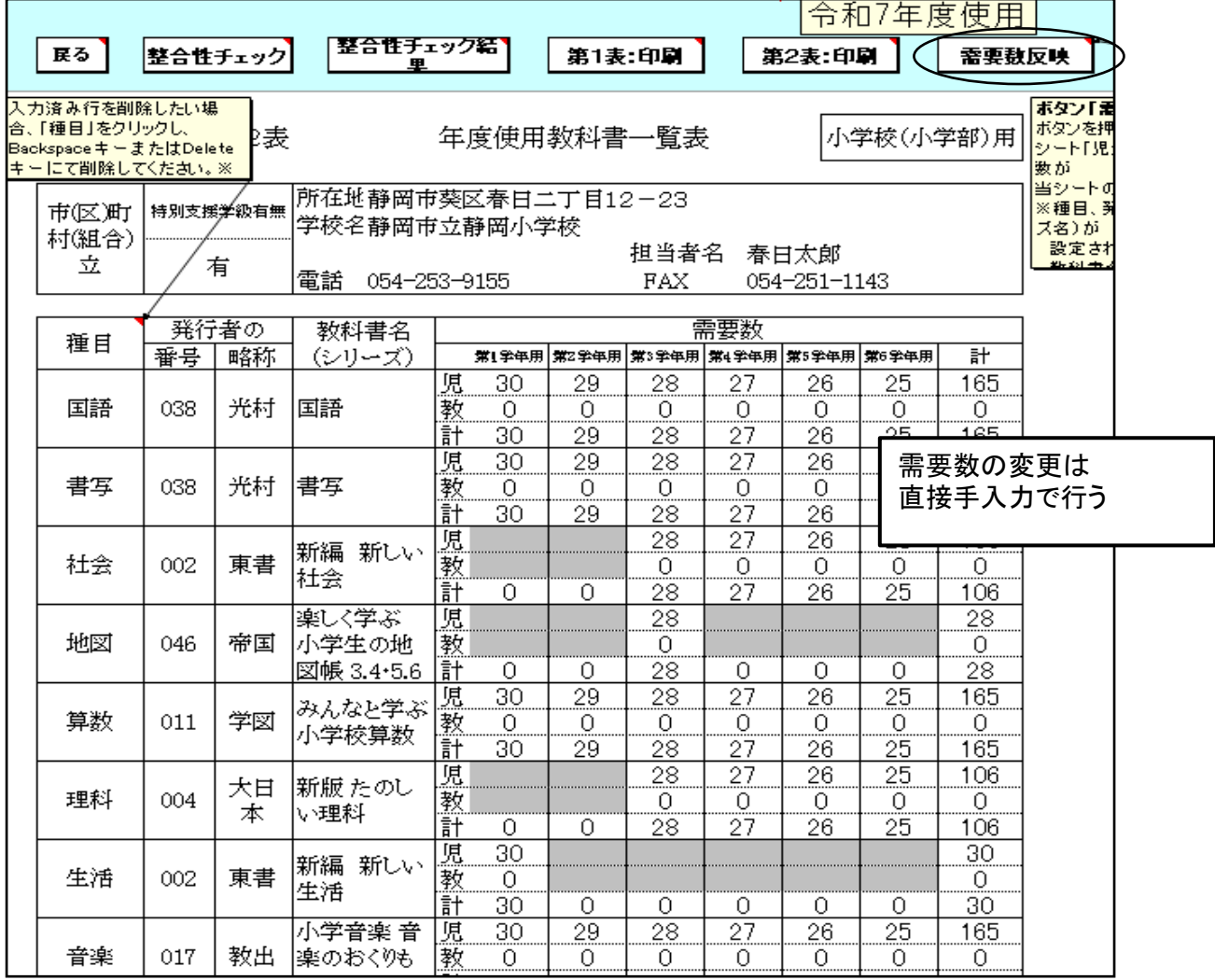

## ②特別支援学校用教科書の入力

音楽

種目欄を選択し、リストより目的の種目を選択、続けて発行者等を選択し、書名まで表示させる。 児童用・教員用欄は直接入力する

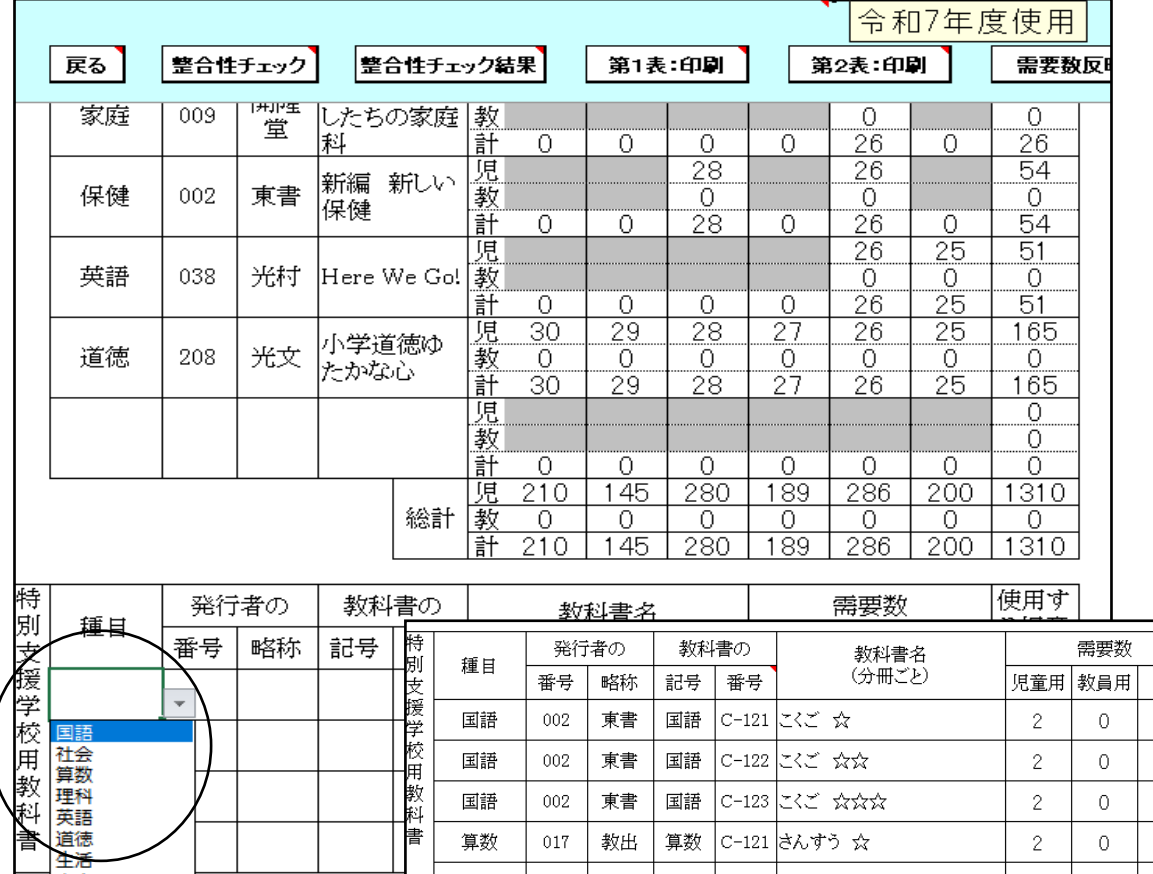

使用す る児童

の学年

 $\overline{4}$ 

 $\mathsf S$ 

 $\,$  6  $\,$ 

 $\overline{4}$ 

 $\overline{5}$ 

 $\overline{5}$ 

 $\frac{1}{\overline{n}}$ 

 $\bar{2}$ 

 $\bar{2}$ 

 $\overline{2}$ 

 $\bar{2}$ 

 $\overline{2}$ 

 $\overline{2}$ 

 $\overline{c}$ 

 $\overline{c}$ 

 $\overline{2}$ 

 $\mathbb O$ 

 $\overline{0}$ 

 $\bullet$ 

## 需要数入力終了後 ③第2表に年号を入力する("令和"・"7"は別々に入力 )

算数

算数

算数

017

017

017

教出

教出

教出

算数

算数

算数

C-121 さんすう ☆

C-122 さんすう ☆☆(1)

C-123 さんすう ☆☆(2)

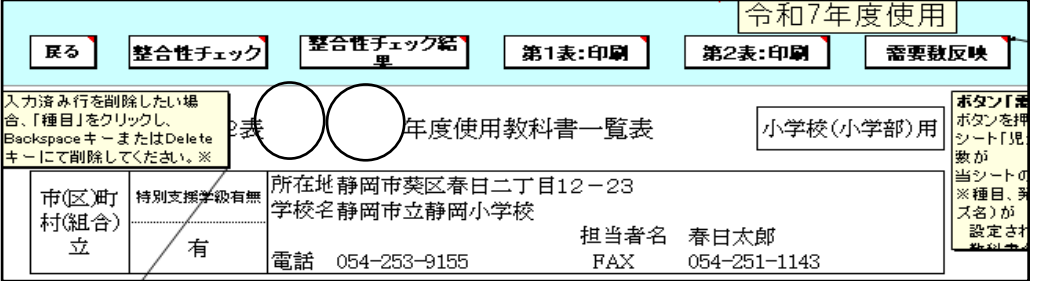

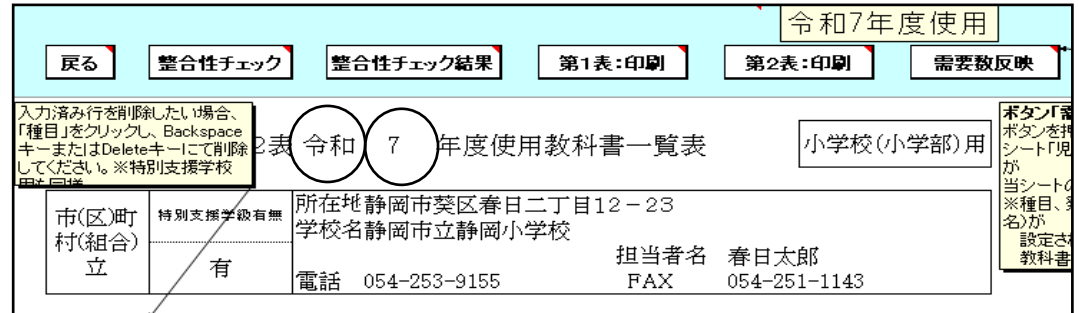

#### ④「整合性チェック」を行う 「整合性チェック」ボタンをクリックしないと印刷できない 令和7年度使用 |整合性チェック結果| 第2表:印刷 戻る |整合性チェック| 第1表:印刷 需要数反映 入力済み行を削除したい場合、<br>「種目」をクリックし、Backspace<br>キーまたはDeleteキーにて削除<br>してください。※特別支援学校 ボタン「青 |<br>|ボタンを打<br>|シート「児 2表 令和 7 年度使用教科書一覧表 小学校(小学部)用 Ĩж |か<br>|当シート(<br>|※種目、|<br>|- 設定され 所在地静岡市葵区春日二丁目12-23 市(区)町 │特別支援学級有無 学校名静岡市立静岡小学校 村(組合) 担当者名 春日太郎 教科書 立 有 電話 054-253-9155  ${\tt FAX}$ 054-251-1143

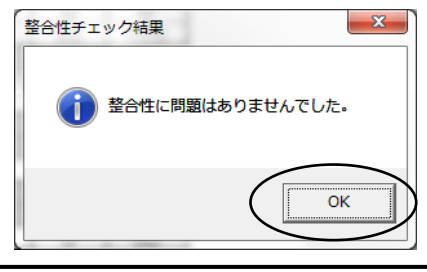

「整合性」に問題なければ 「印刷」をクリック

#### 整合性チェックでエラーがある場合

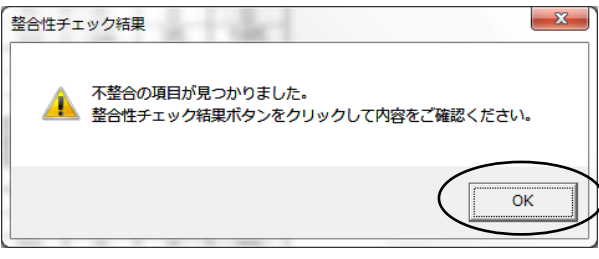

#### 「整合性チェック結果」をクリックし、確認する

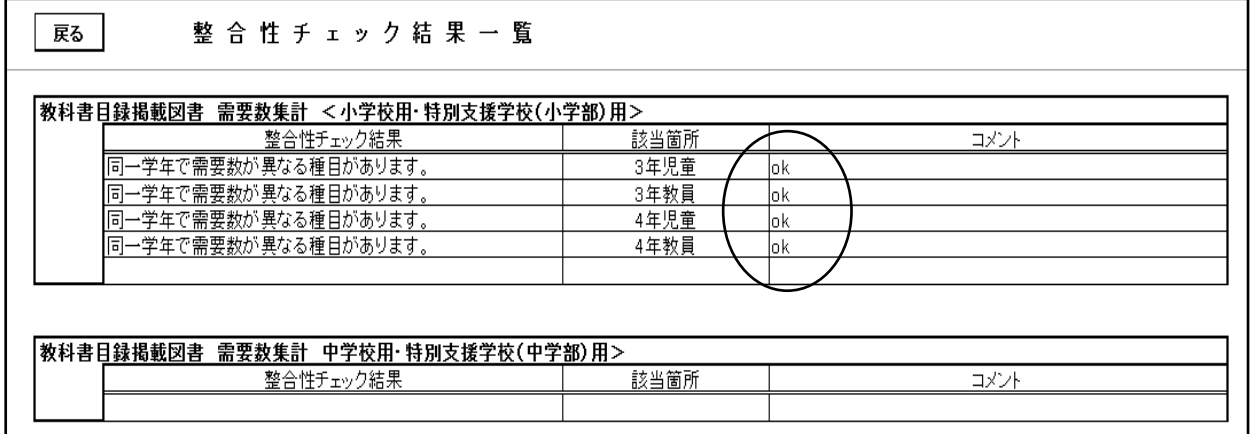

エラーの修正を行い、再度 整合性チェックを行う

修正が必要な部分を修正してから「整合性チェック」を 再度行う

エラーについて修正が必要がない場合はコメント欄に" OK"と入力する コメント入力後、再度整合性チェックを行うと入力され たコメントが消去されてしまうので注意すること

# 5.第1表及び第2表の印刷

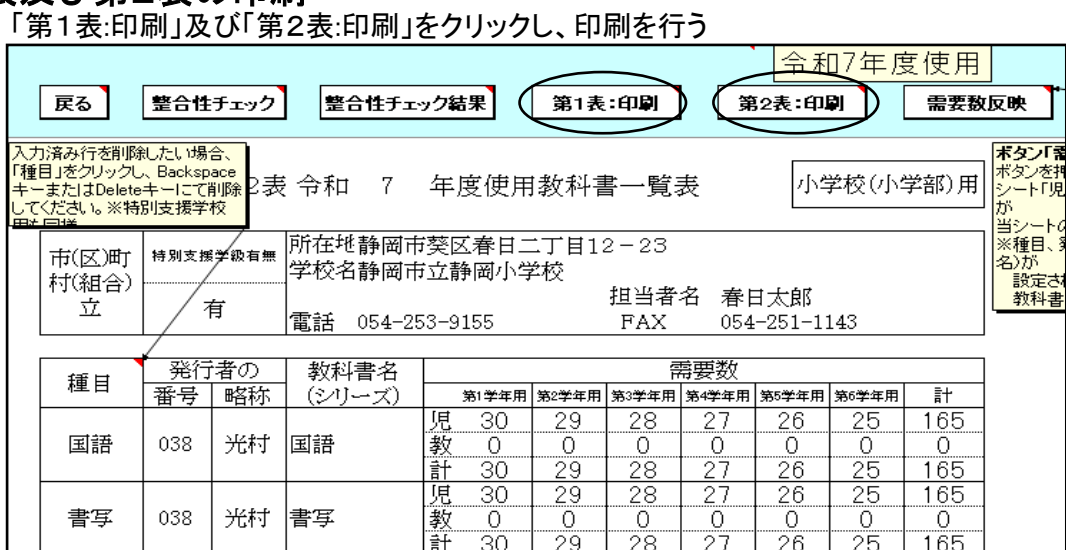

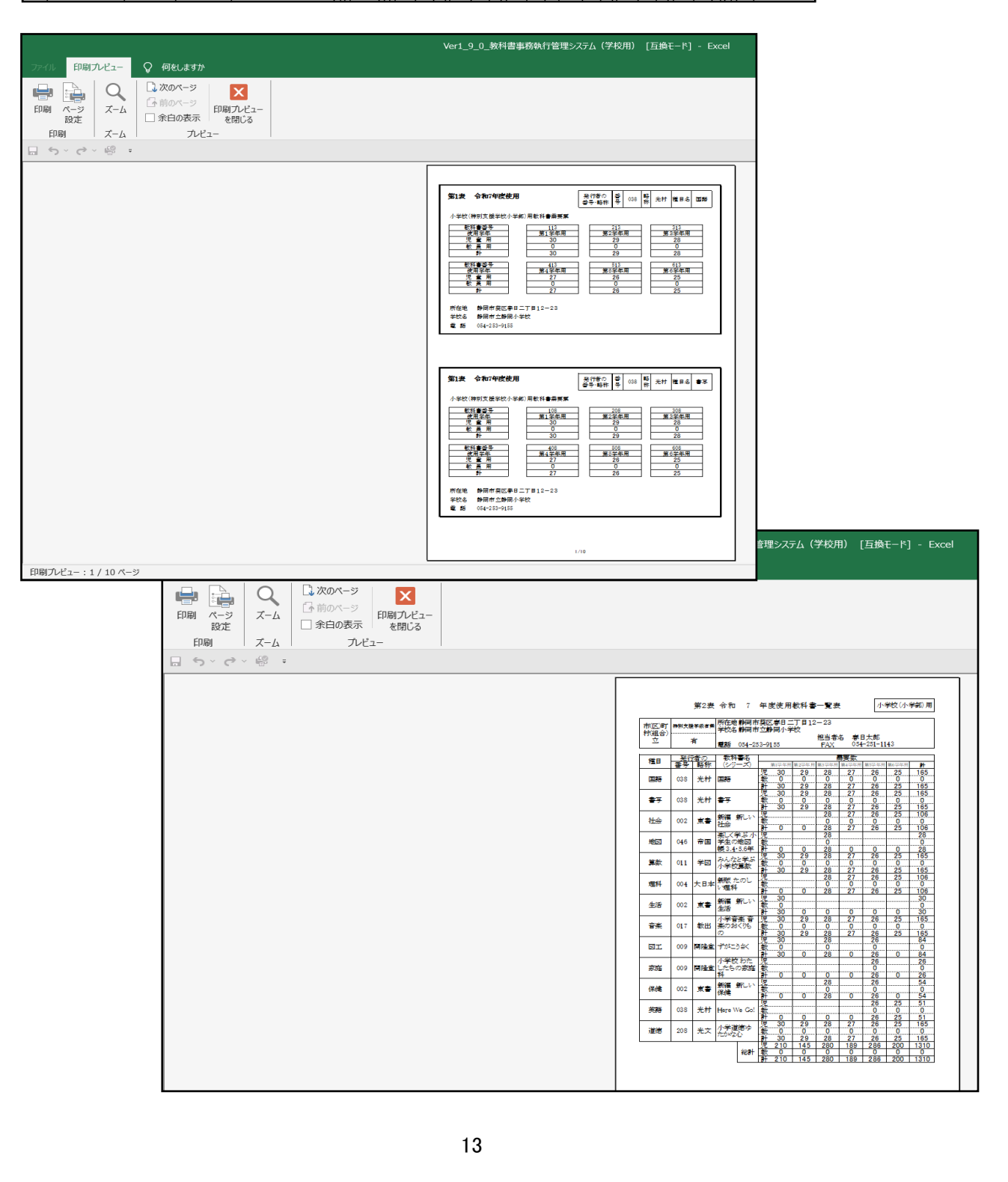

# 6.提出データの作成(検定教科書)

検定教科書及び☆本のデータ作成 「教科書目録掲載図書」⇒「目録掲載図書提出データ出力」を選択

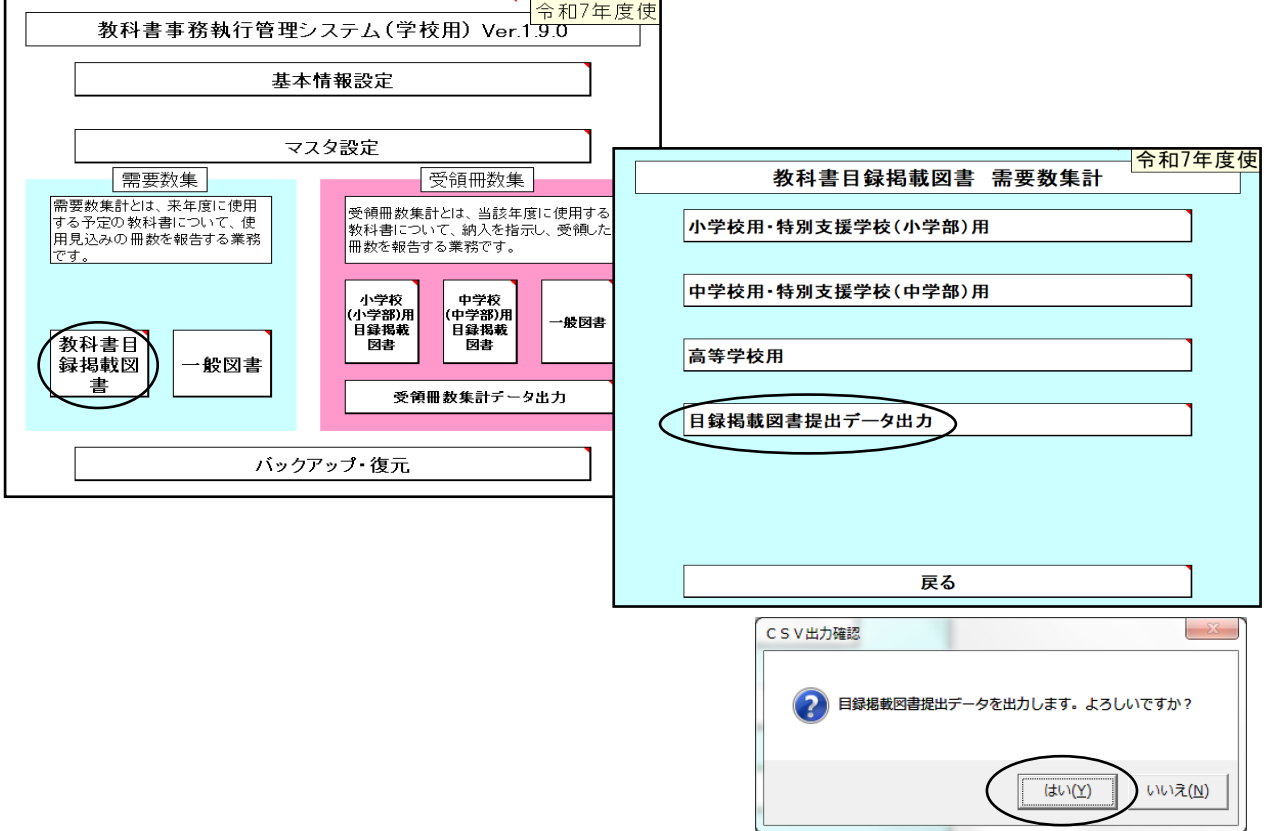

任意の保存場所を指定して保存

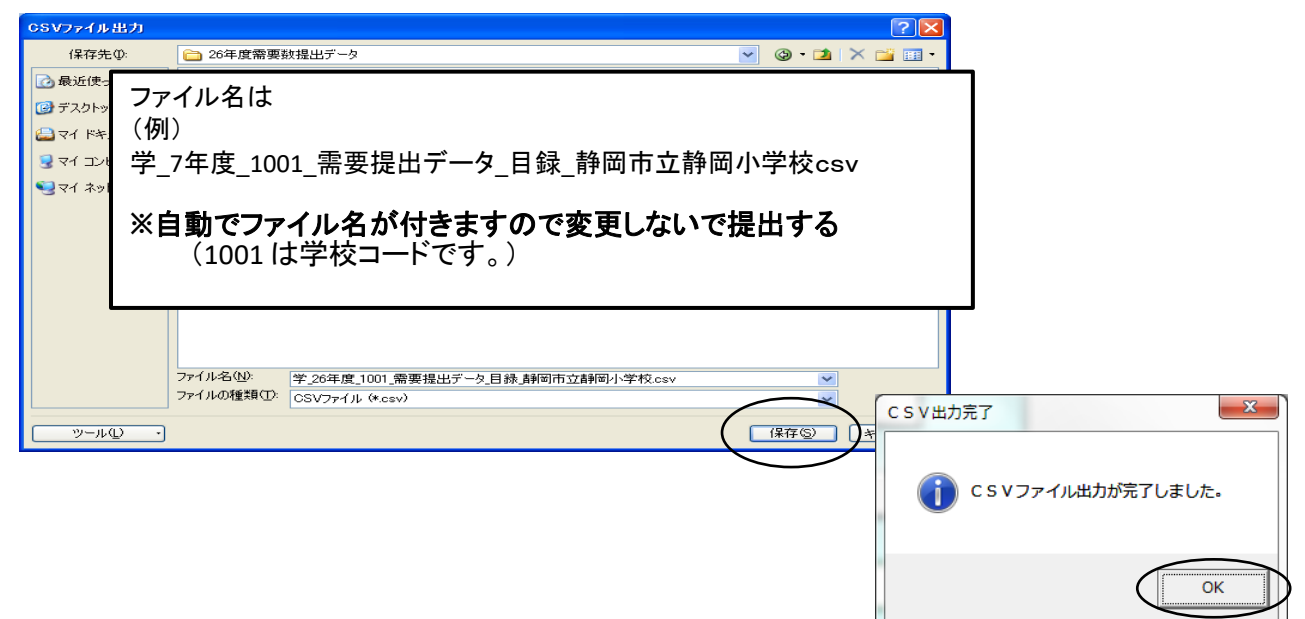

# ≪提出データの注意点≫

 作成された提出データ(csvファイル)を確認等のためにExcelで再度開いた場合は、「上書き保存」はせず、 そのままの状態で閉じてください(csv形式で「上書き保存」しても、中のデータは正しいものでなくなり、

市町のシステムに取込みできないため。)

<u>また、ファイルの名前についても、変更されますと、正しく認識されません。</u>

★(重要)作成された提出データは、そのまま提出してください。

# 7.採択替えにより令和6年度と異なる発行者の教科書を使用する場合の 需要数の入力について

#### <中学校英語>

学習指導要領において3学年分の指導内容が一体となっているが、教科書は学年別に発行されて いる。そのため、採択教科書を変更した場合、第1学年については採択変更後発行者の新版教科 書を使用するが、第2学年及び第3学年については学習内容の連続性に配慮し、原則的に採択前 の発行者の新版教科書を使用すること。

## 需要数の入力及び確認

(例)英語 光村図書から東京書籍に採択変更した場合 採択変更前の 光村図書 第2学年,第3学年に需要数を入力 採択変更後の 東京書籍 第1学年に需要数を入力

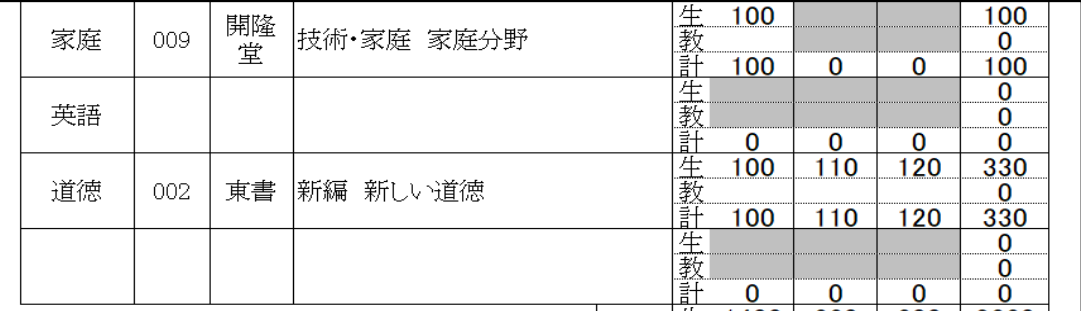

#### ①英語の発行者を選択する

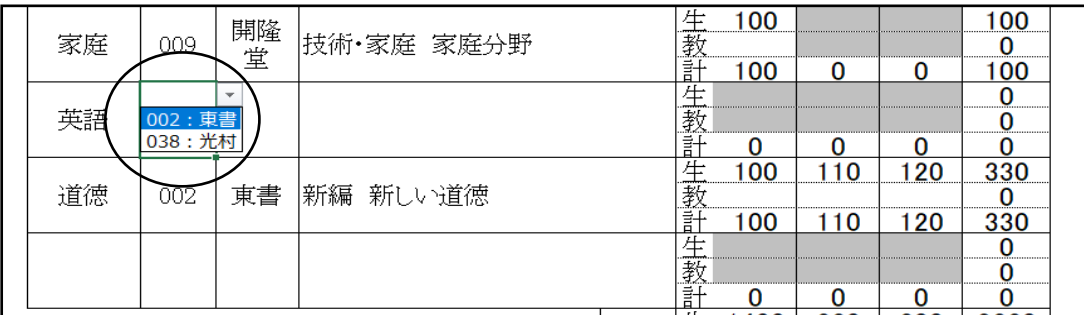

#### ②最初の発行者を選択しました。(東京書籍)

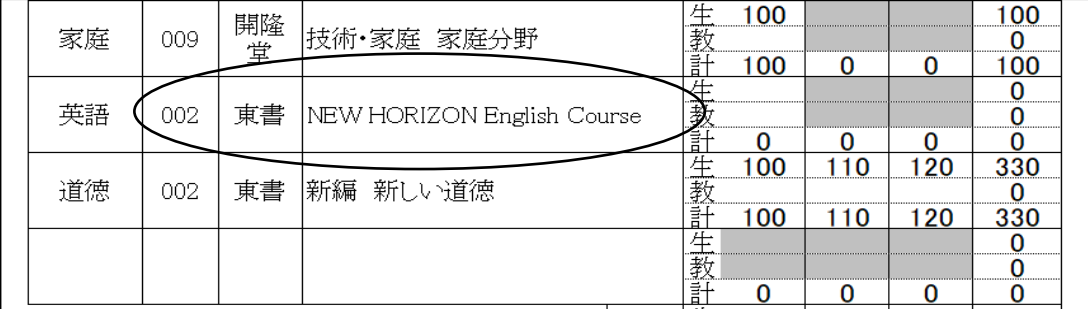

#### ③次の発行者を最後の行に選択する 種目をクリックし、英語を選択

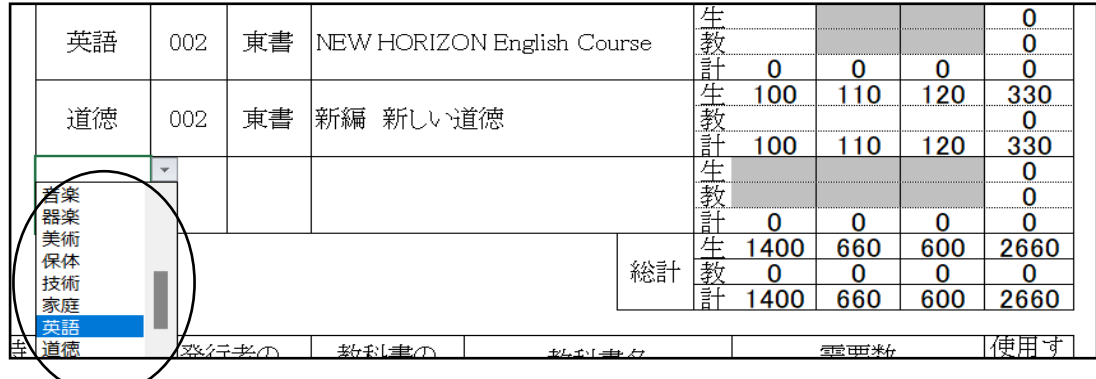

## ④発行者番号をクリックし、発行者を選択する

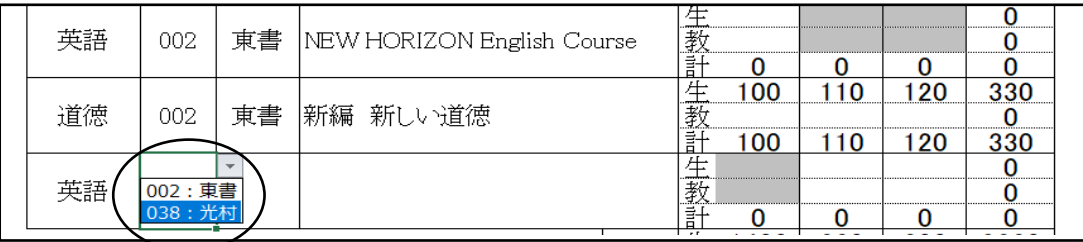

#### ④発行者を選択しました

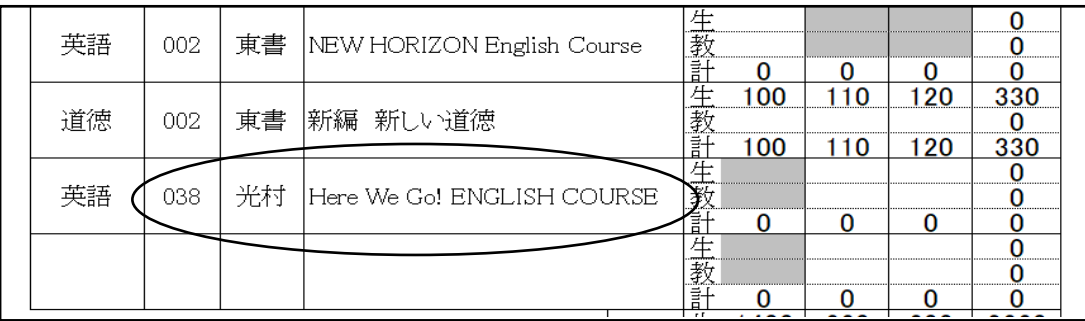

### ⑤ソートをクリックする。

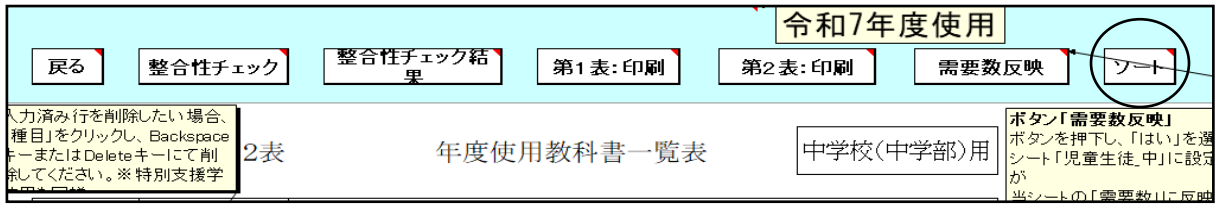

## 並べ替えが終了するが、全学年に需要数が自動的に反映されています。

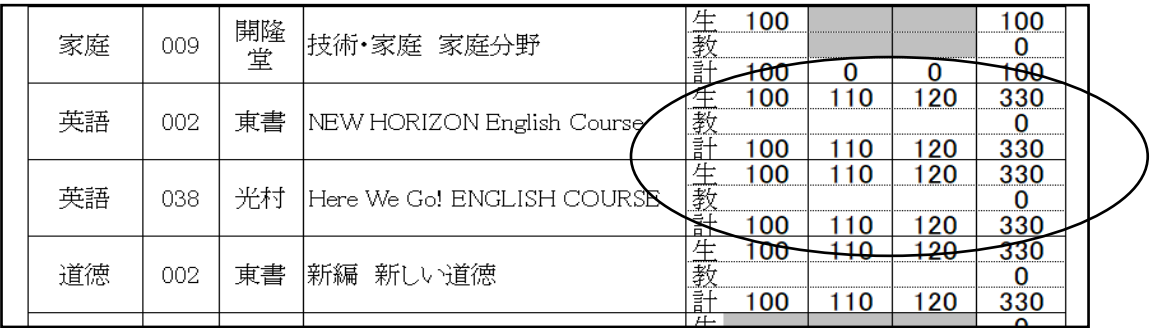

#### ⑥適正な需要数に変更する(不要な学年欄には"0"を入力する) (例)英語 光村図書から東京書籍に採択変更した場合

採択変更前の 光村図書 第2学年,第3学年に需要数を入力 採択変更後の 東京書籍 第1学年に需要数を入力

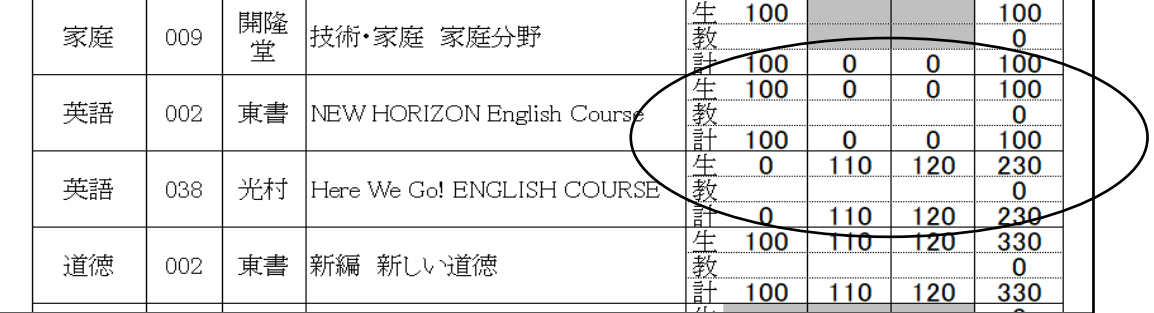

## ※教員数の入力も忘れずに

⑦整合性チェックをクリックすると必ず不整合エラーが表示されます。 整合性チェック結果にてコメント欄にOKと入力する

#### <中学校道徳>

学習指導要領において3学年分の指導内容が一体となっているが、教科書は学年別に発行されている。 そのため、採択教科書を変更した場合、第1学年については採択変更後発行者の新版教科書を使用 し、第2学年及び第3学年については学習内容の連続性に配慮し、採択変更前の発行者の新版教科書 を使用することが原則である。ただし、採択権者の判断により特に必要性を認める場合には、第2学年 及び第3学年について採択変更後発行者の新版教科書を使用することも可能とする。

需要数の入力方法は上記英語と同様です

## 8.一般図書需要数の入力 (1)一般図書需要数の入力

「一般図書」⇒「一般図書(コード付)需要数一覧表作成」を選択

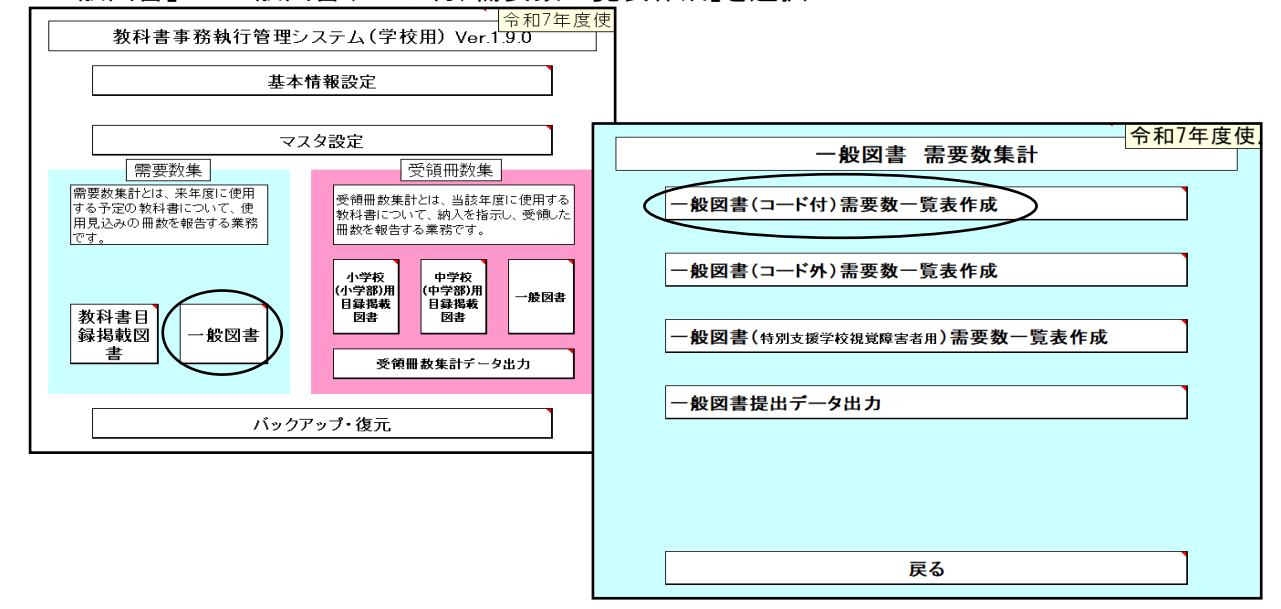

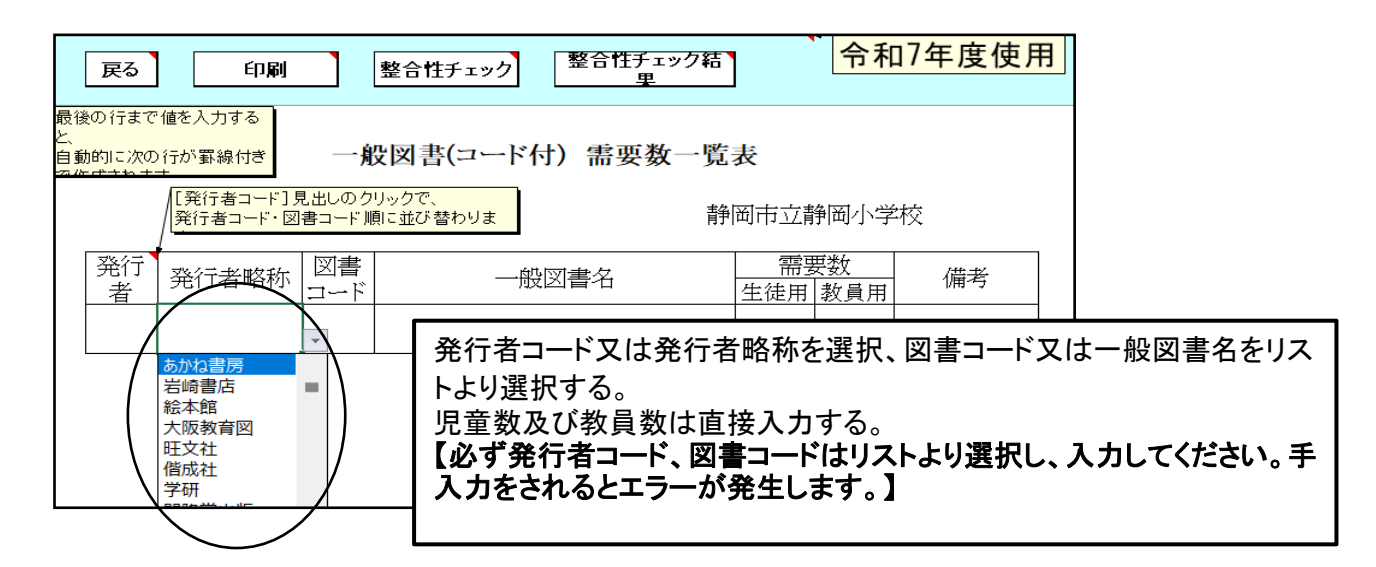

# (2)「整合性チェック」を行う

{整合性チェック」をクリックする 令和7年度使用 整合性チェック結り 戻る 印刷 整合性チェック 里 最後の行まで値を入力する 一般図書(コード付) 需要数一覧表 自動的に次の行が罫線付き |<br>|[発行者コード]見出しのクリックで、<br>|発行者コード・図書コード順に並び替わりま 静岡市立静岡小学校 入力後、「整合性チェック」をクリック 整合性チェックを行 発行 図書 発行者略称 わないと印刷できません。 コード 者 あかねえほん  $01 - 1$ あかね書房 **B03** うた かばくん・くらし  $01 - 1$ あかね書房  $H<sub>01</sub>$ 

# 9.一般図書需要数一覧表の印刷

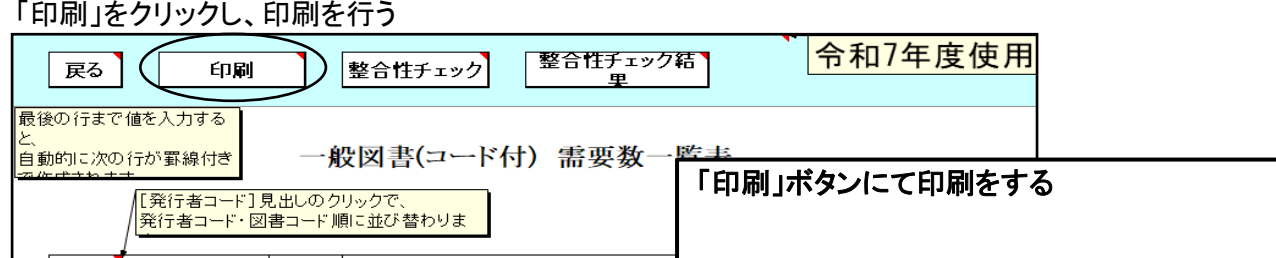

# 10.一般図書提出データの作成

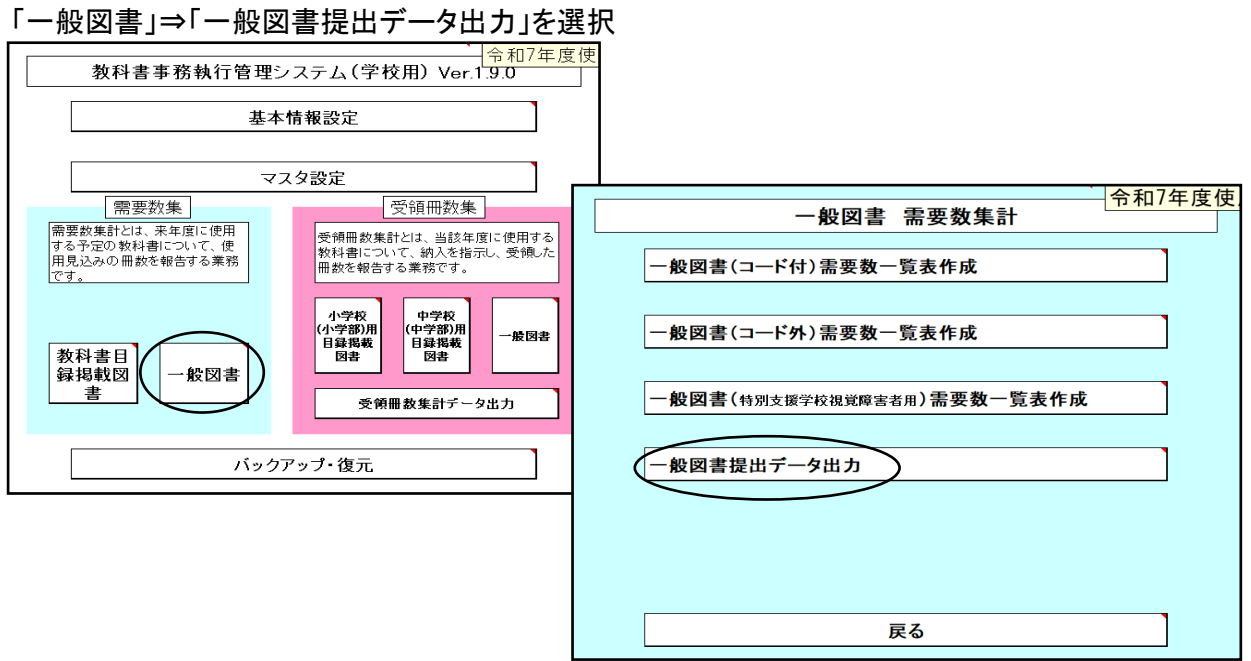

## 任意の保存場所を指定して保存

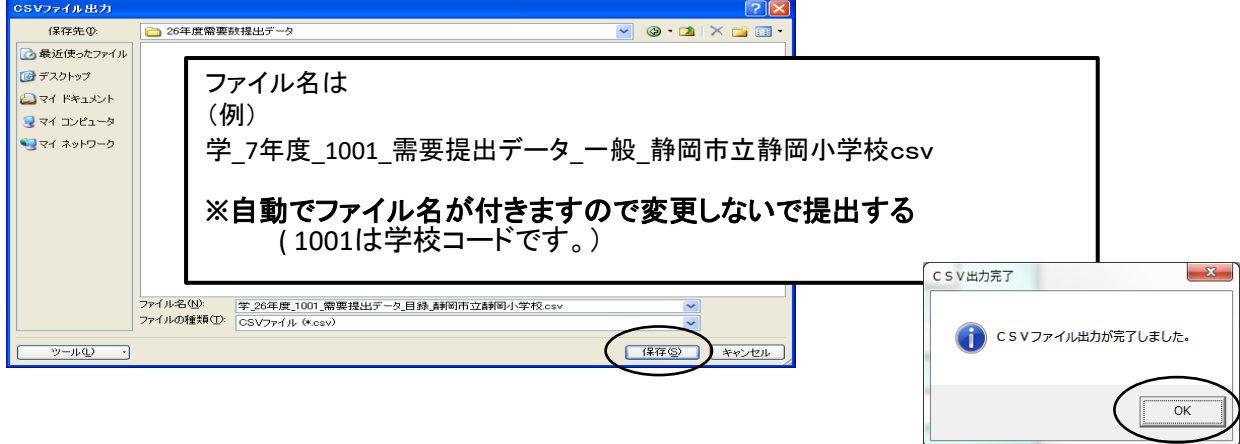

# 【重要】

システムを終了する際は必ずExcelの保存を使用して保存すること

(システムの容量が大きいため、保存にかなりの時間を要するので、 保存終了まで何もしないでお待ちください。)

保存する際に「互換性チェック」が表示さ れますが、そのまま「続行」をクリックして 保存してください。

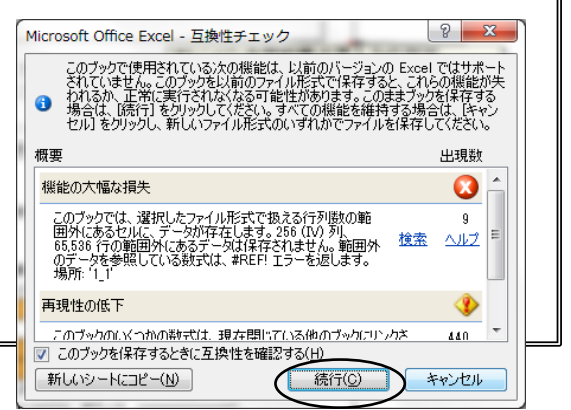

## 12.システムのエラーについて

何らかの理由により各画面の処理ボタンを押しても処理が実行されない時は 「エラーリセット」ボタンをクリックしてください。

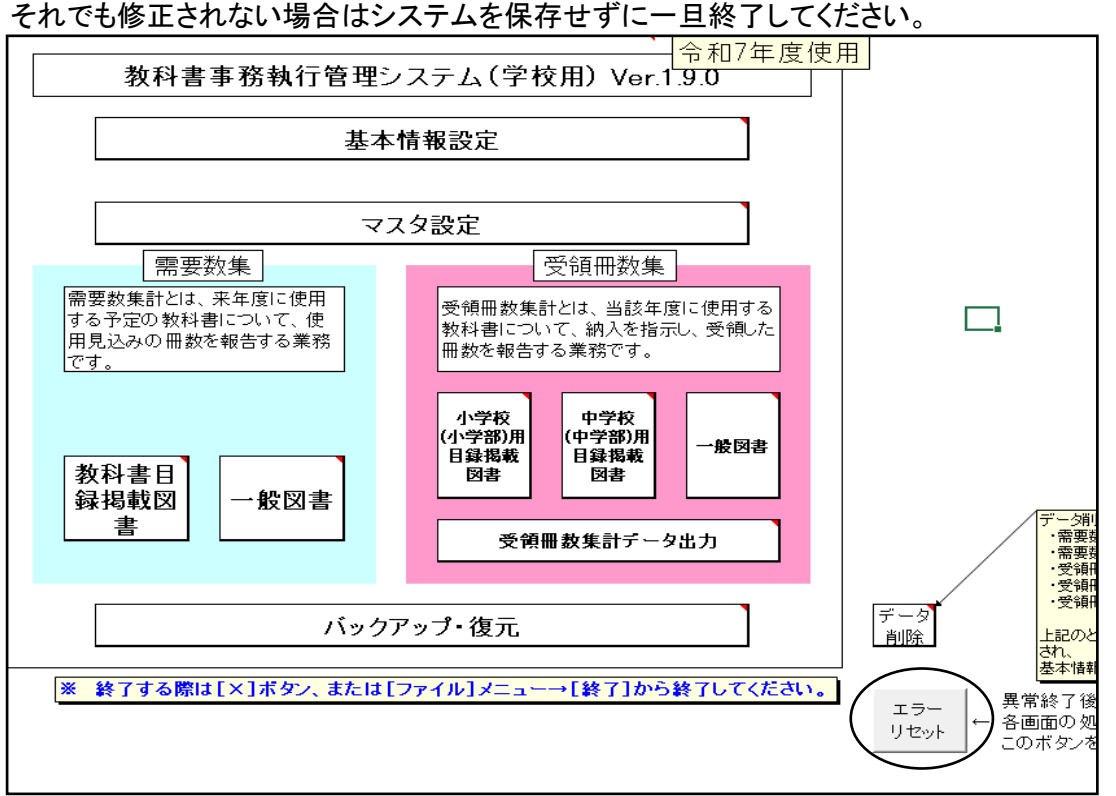